# Quicken for Mac Conversion **Instructions**

*Quicken for Mac 2006-2007*

*Web Connect*

## **Table of Contents**

**TABLE OF CONTENTS 1**

**INTRODUCTION 2**

## **DOCUMENTATION AND PROCEDURES 2**

- Task 1: Conversion Preparation 2
- Task 2: Connect to Clackamas County Bank 2
- Task 3: Deactivate Your Account(s) At Clackamas County Bank 2
- Task 4: Re-activate Your Account(s) at Clackamas County Bank 3

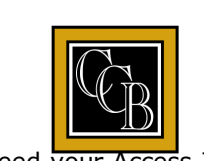

## **Introduction**

As *Clackamas County Bank* completes its system conversion, you will need to modify your Quicken settings to ensure the smooth transition of your data. To complete these instructions, you will

need your Access ID and Password for the *Clackamas County Bank* website. **County Bank** 

It is important that you perform the following instructions exactly as described and in the order presented. If you do not, your service may stop functioning properly. This conversion should take 15–30 minutes.

This update is time sensitive and can be completed on or after April 16, 2015.

## **Documentation and Procedures**

## **Conversion Preparation**

Backup your data file. For instructions to back up your data file, choose **Help** menu > **Search**. Search for *Backing Up*, select "**Backing Up Your Data**," and follow the instructions.

Download the latest Quicken Update. For instructions to download an update, choose **Help** menu > **Search**. Search for *Updates*, select "**Checking for Updates to Quicken**," and follow the instructions.

## **Connect to Clackamas County Bank**

Choose **Online** menu > **Download Transactions.** 1.

Select your account from the drop-down list.

Click **Download** to access Clackamas County Bank website at https://www.clackamascountybank.com.

Enter your **Customer ID** and **PIN** to login to the Clackamas County Bank web site. Download your transactions through *April 16, 2015* into Quicken.

Repeat the download process for each account you have at Clackamas County Bank (such as checking, savings, credit cards and brokerage).

Once all accounts have been downloaded, accept all transactions into your Quicken account registers.

### **Deactivate Your Account(s) At Clackamas County Bank**

Choose **Lists** menu > **Accounts**. 1.

Select the account that you want to disable and click **Edit**.

In the **Download Transactions** drop-down list, select **Not Enabled**. Follow the prompts to confirm the deactivation.

Remove the information within the **Account Number** and **Routing Number** fields.

Click **OK** to save your edits.

Repeat steps 2 – 5 for each account at *Clackamas County Bank*

Verify that your account list does not display a blue online circle icon for any accounts at Clackamas County Bank.

#### **Re-activate Your Account(s) at Clackamas County Bank**

1. Log into the Clackamas County Bank website at https://www.clackamascountybank.com.

Download and import your transactions to Quicken.

Click the **Use an existing account** radio button.

Select the corresponding existing Quicken account in the drop-down list and click **OK**.

Repeat steps 3-4 for all accounts at Clackamas County Bank.

Choose **Lists** menu > Accounts. Verify that each account at *Clackamas County Bank* has a blue online circle indicating that it has been reactivated for online services.

*Thank you for making these important changes!*